# **Leitfaden – Erstanmeldung / Nutzung von WebUntis**

# **1. Wie komme ich zu WebUntis?**

I. Entweder durch die Eingabe der Webadresse: [https://webuntis.com](https://webuntis.com/) in einem Webbrowser auf dem PC/Laptop (Mozilla Firefox, Google Chrome, Microsoft Edge, Apple Safari). Dort in der Suchmaske den Suchbegriff "awg uetze" eingeben und "Aurelia-Wald-Gesamtschule" auswählen.

II. Oder diesem Link folgen:

## <https://kephiso.webuntis.com/WebUntis/?school=AWG-Uetze#/basic/main>

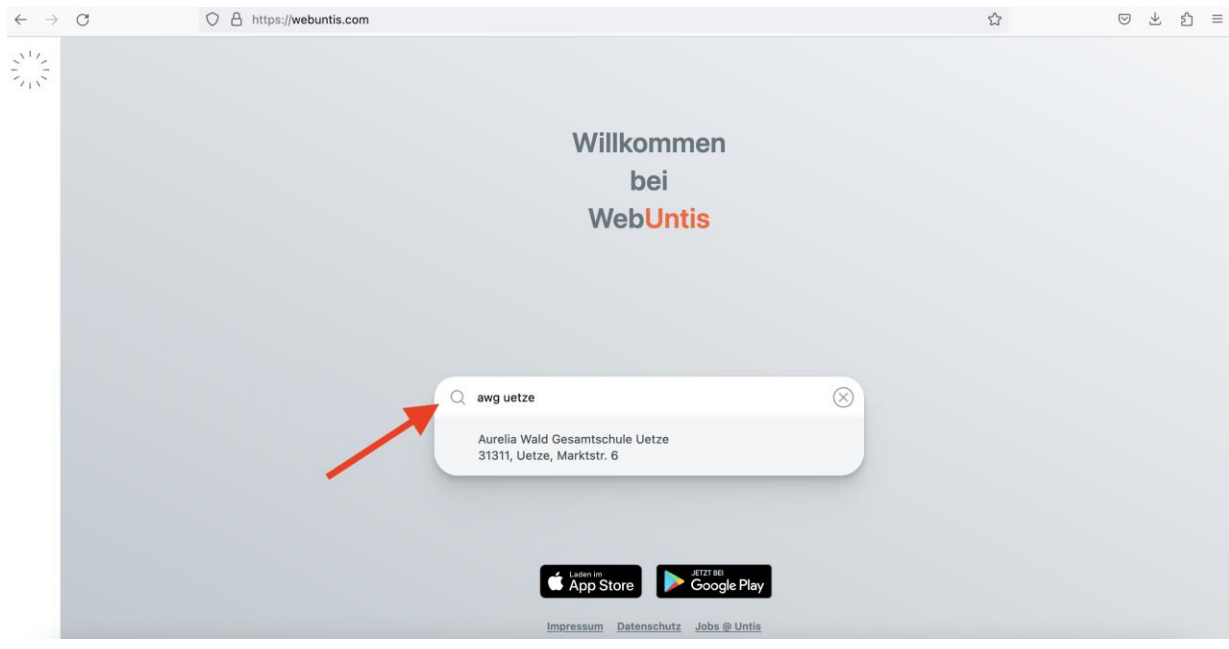

# **2. Erstanmeldung bei WebUntis (für Schüler):**

Eingeben des Benutzernamens (vorname.nachname)\* und des Standardpassworts für Schüler (Geburtsdatum in Jahr Monat Tag ohne Trennzeichen, Beispiel: 20151102)

\*Der Benutzername für Schüler mit 2 Vornamen lautet:

vorname1 vorname2.nachname mit Lehrzeichen zwischen beiden Vornamen (alte Variante) oder vorname1.vorname2.nachname (neue Variante)

Der Benutzername für Schüler mit Doppelnamen lautet: vorname1-vorname2.nachname

**WebUntis Login** 

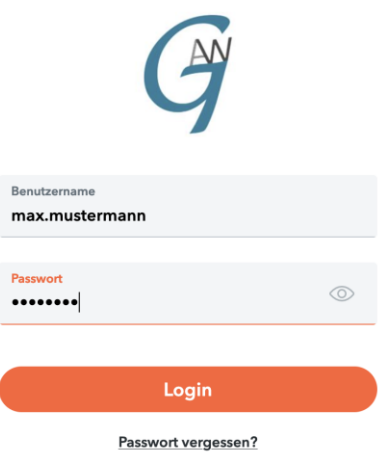

Noch keinen Zugang? Registrieren

I. Dann wird der Schüler aufgefordert ein neues, individuelles Passwort festzulegen. **(Bitte nicht vergessen!)**.

**Folgende Kriterien** sind für ein (sicheres) Passwort wichtig:

- es muss sich markant vom Benutzernamen unterscheiden (nicht Max123 bei Max M.)
- es muss sich vom bisherigen Passwort unterscheiden
- mindestens 8 Zeichen
- $-$  mind. 1 Ziffer enthalten  $(1, 2, 3, ...)$
- mind. 1 Sonderzeichen (#, %, &, ! ...)
- mind. 1 Großbuchstaben
- mind. 1 Kleinbuchstaben

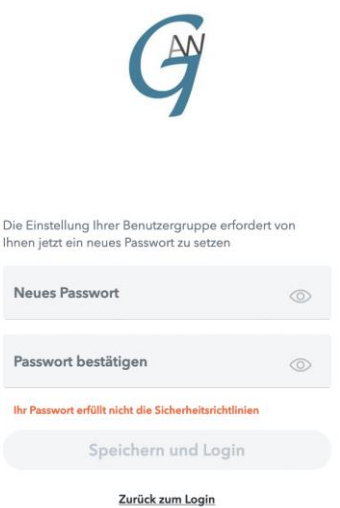

WebUntis Passwort ändern

II. Sobald der Schüler das neue Passwort festgelegt hat, wird dieser zum Startbildschirm von WebUntis weitergeleitet. Hier sollte man als erstes seine E-Mail-Adresse hinterlegen (zum Beispiel von Iserv mit vorname.nachname@sz-uetze.de oder eine private E-Mail-Adresse), damit, falls man sein Passwort vergisst, sich ein neues Passwort zuschicken lassen kann.

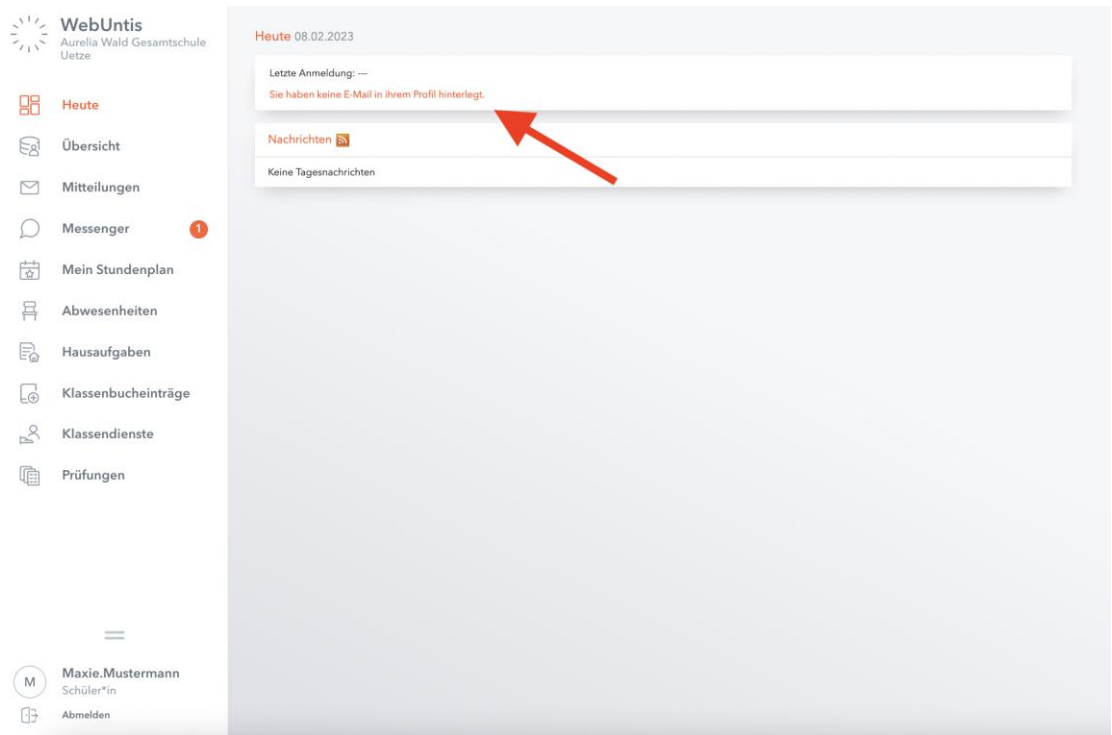

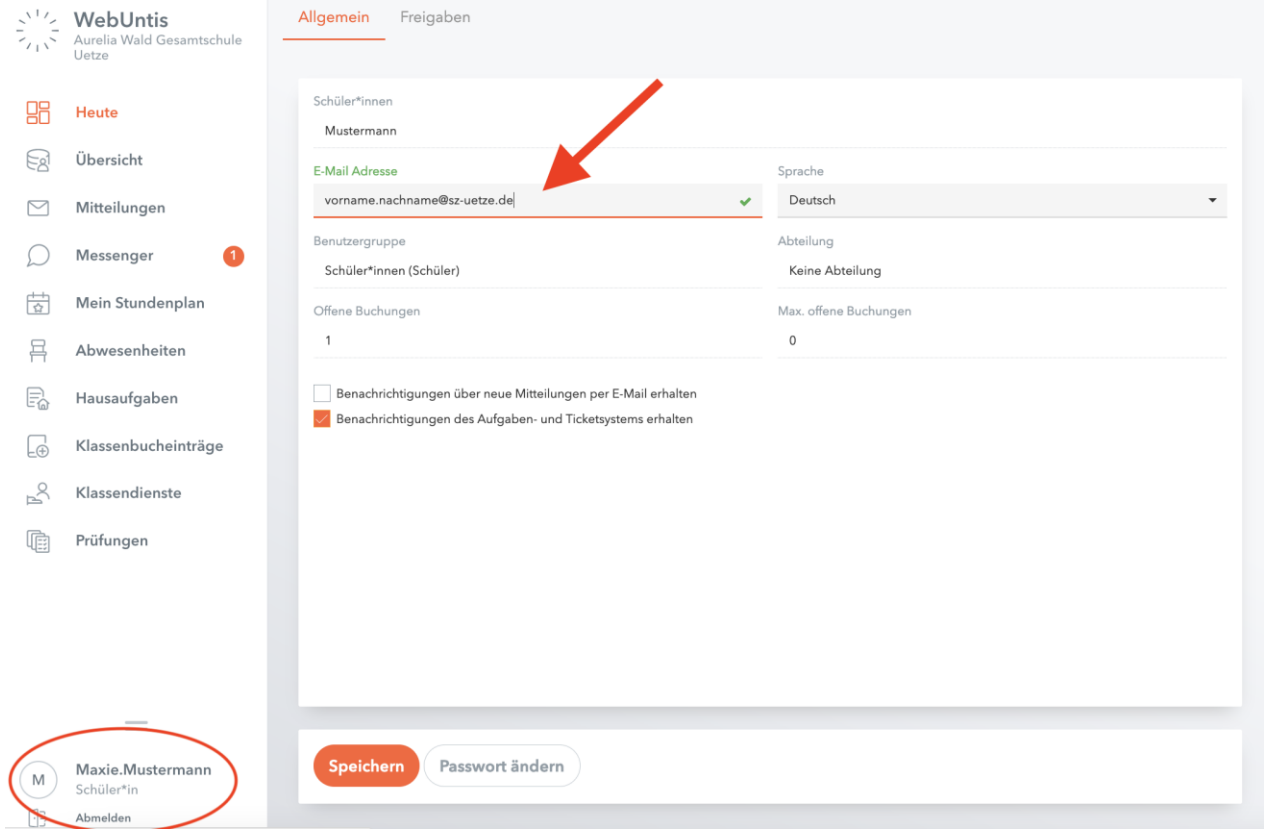

## **3. Erstanmeldung bei WebUntis (für Eltern):**

Im Unterschied zu den Schülern melden die Eltern sich über die bei der Schule angegebene E-Mail-Adresse an. Mithilfe dieser E-Mail-Adresse werden die Eltern ihren Kindern eindeutig zugeordnet (man sieht Einträge anderer Kinder **nicht!**).

Falls mehr als ein Erziehungsberechtigter seine E-Mail-Adresse angegeben hat, können sich beide bei WebUntis über die angegebenen E-Mail-Adressen registrieren.

Dazu gehen Sie bitte auf **"Noch keinen Zugang? – Registrieren"**. Dann geben Sie im nächsten Bildschirm ihre E-Mail-Adresse ein und drücken auf "Senden".

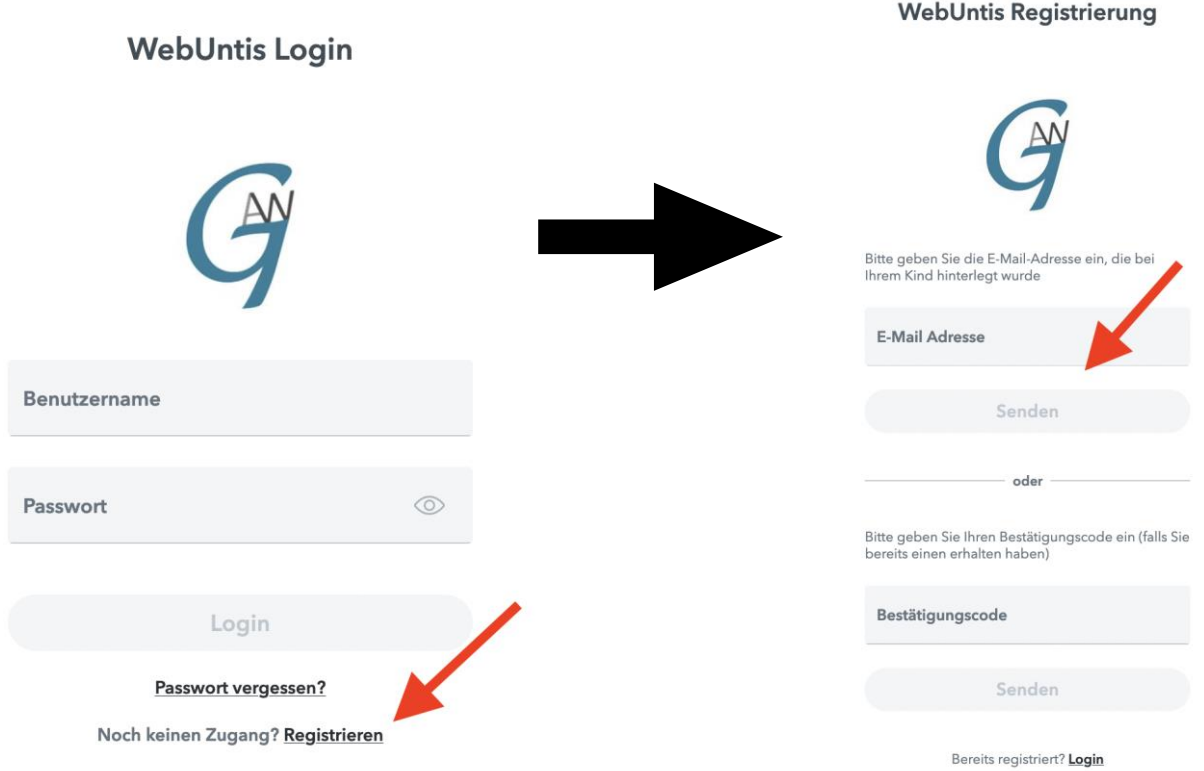

I. Dann bekommen Sie an ihre E-Mail-Adresse eine **Bestätigungsmail** mit einem Link und einem Code zugeschickt. Entweder Sie klicken auf den Link oder geben den Code in das geöffnete WebUntis-Fenster ein und klicken auf "senden", um die Registrierung abzuschließen.

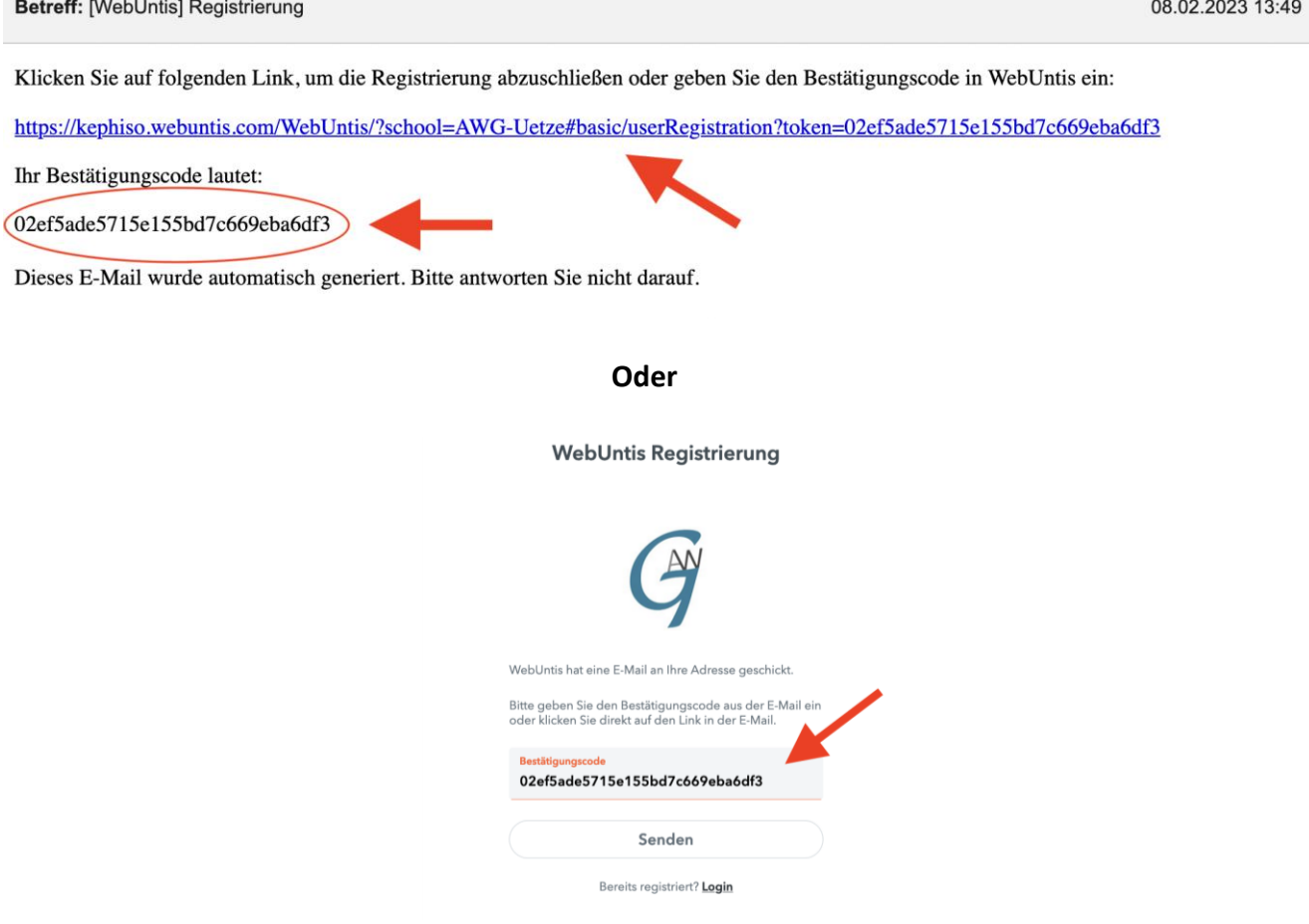

II. Dann vergeben Sie ein sicheres Passwort (siehe Kriterien für Passwörter bei Schüleranmeldung) und speichern das neue Passwort ab. Von nun an können Sie sich mit **ihrer E-Mail-Adresse als Benutzernamen** und dem Passwort anmelden, um den Stundenplan, offene Abwesenheiten, Klassenbucheinträge, Hausaufgaben und anstehende Prüfungen ihres Kindes einsehen zu können.

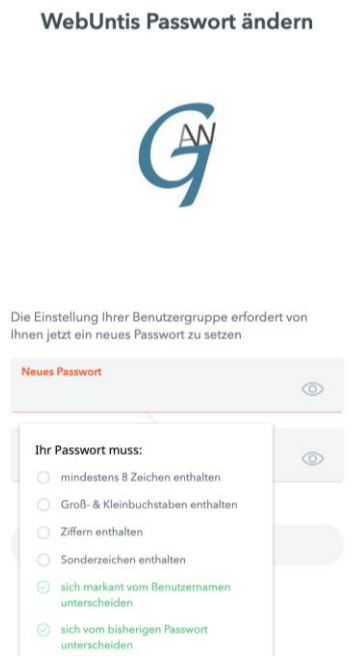

#### **4. Smartphone-App:**

Sie können sich für ihr Smartphone die App "Untis Mobile" installieren. Diese gibt es sowohl für IOS/Apple, als auch für Google/Android.

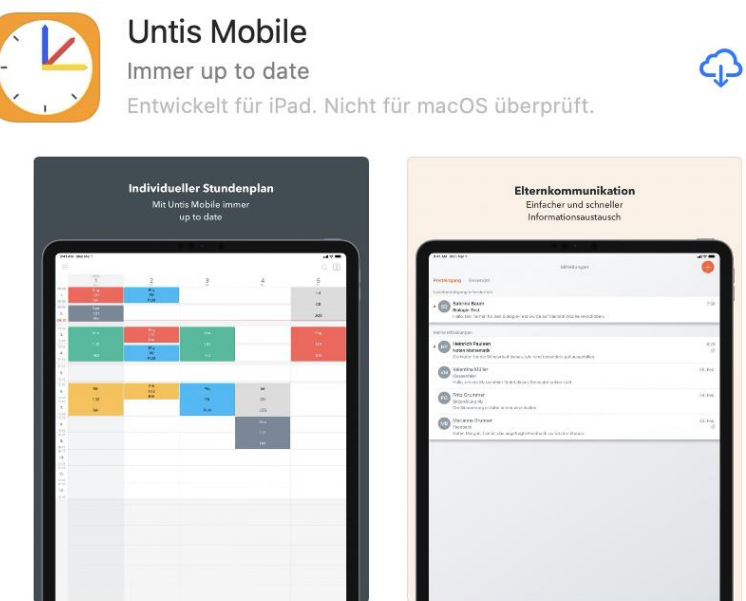

I. Um sich in der App anzumelden, geht man zuerst in der Weboberfläche von WebUntis (also auf dem PC/Laptop) auf sein Profil links unten und dann auf den Reiter "Freigaben". Dort klickt man bei "Zugriff über Untis Mobile" auf "Anzeigen".

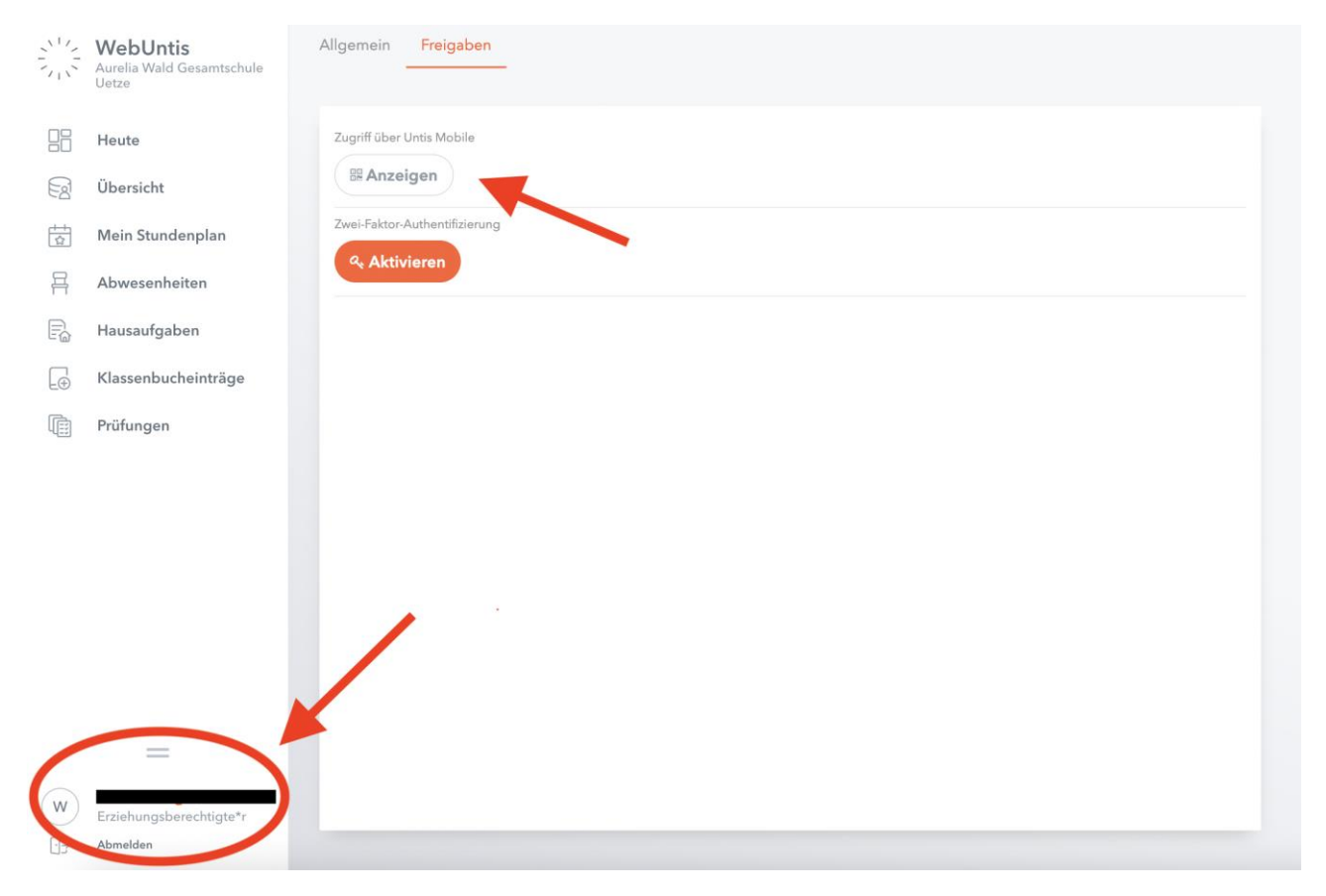

II. Es wird ein QR-Code angezeigt.

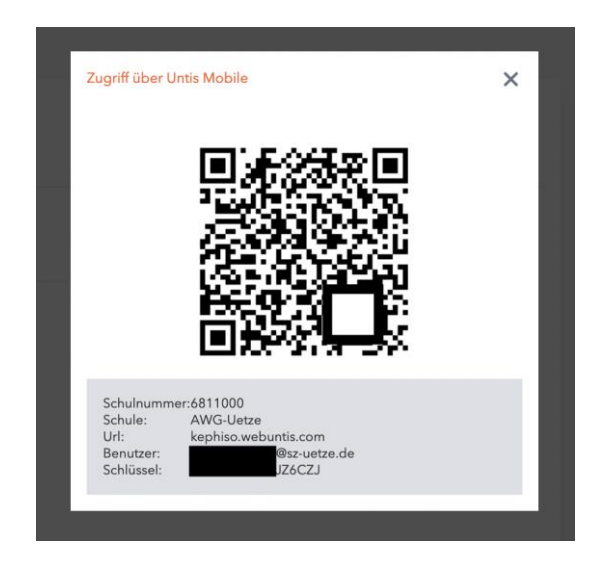

III. Beim Starten der Smartphone-App wird man aufgefordert genau diesen QR-Code einzuscannen. Hat man das getan, ist Untis Mobile auf dem Smartphone freigeschaltet und man kann Stundenpläne etc. mithilfe der App abrufen. Ein Login auf dem Smartphone ist aber auch einfach mit den Zugangsdaten möglich.

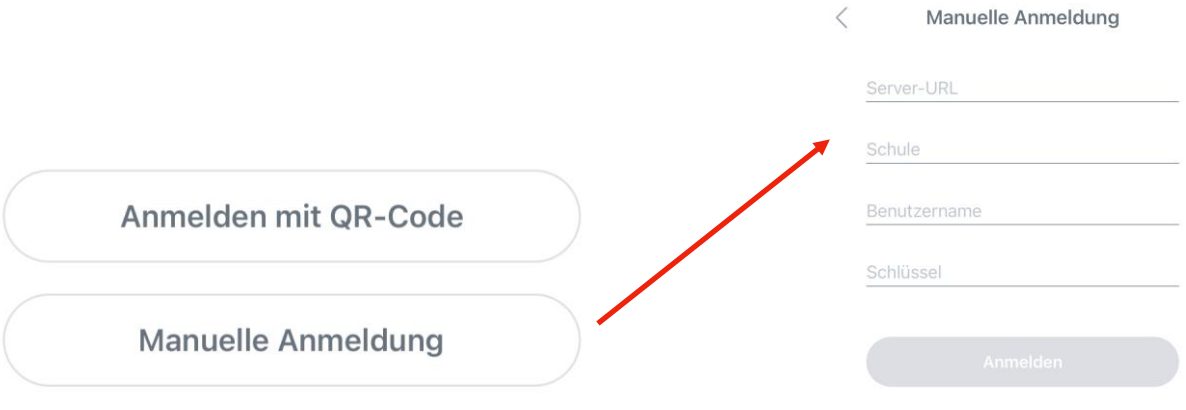

IV. Es empfiehlt sich die "Push-Nachrichten" am Handy für die App zu aktivieren, um immer schnellstmöglich (wie z.B. bei Ausfällen etc.) informiert zu sein.

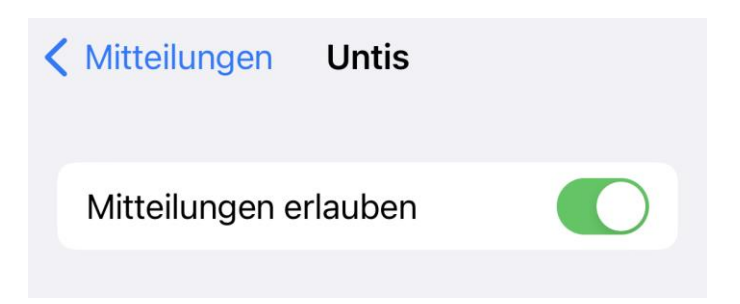

#### **5. Weboberfläche WebUntis (Eltern):**

Links auf der Weboberfläche von WebUntis sieht man unter "Heute" sowohl das Datum der letzten Anmeldung, als auch aktuelle "Nachrichten", falls es welche gibt.

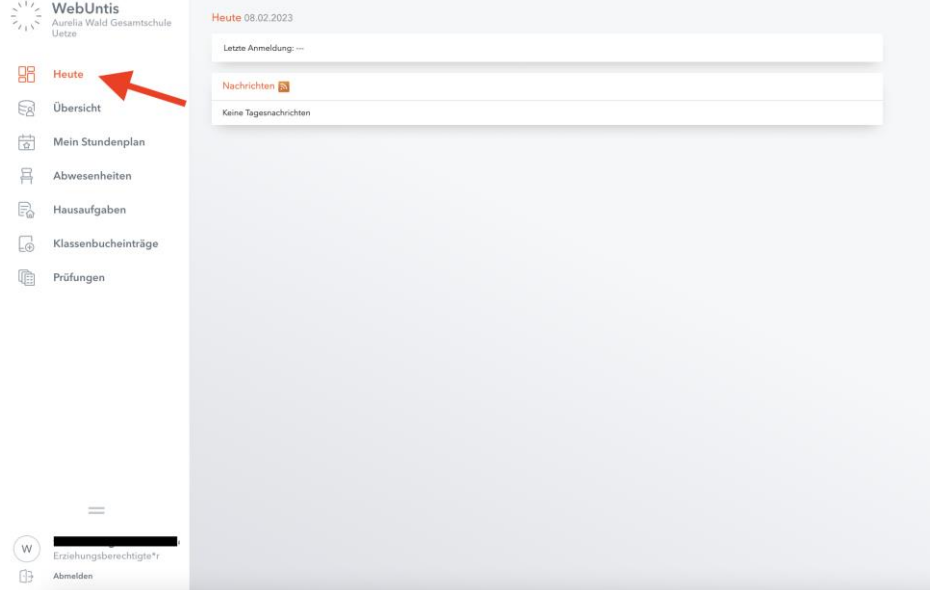

Unter dem Reiter "Übersicht" können die Daten "offene Abwesenheiten", "Hausaufgaben", "Klassenbucheinträge" und "Prüfungen" auf einem Blick angesehen werden. Nur ein Blick auf diese Übersicht **garantiert**, dass der Schüler und die Erziehungsberechtigten immer den Überblick über zu erledigende A&Ü-Aufgaben, Klassenbucheinträge (positiv wie negativ), anstehende Prüfungen und noch zu entschuldigende Fehlzeiten behalten.

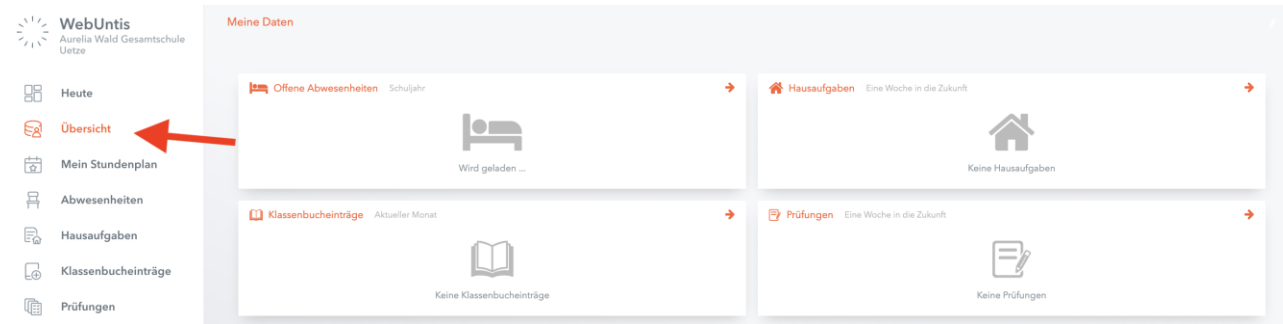

Zudem können auf den einzelnen Reitern unter Übersicht die einzelnen Daten noch einmal gesondert aufgerufen werden. Der Stundenplan ist hier ebenso einsehbar. Im Stundenplan kann man oben über die Pfeile die verschiedenen Wochen ansehen.

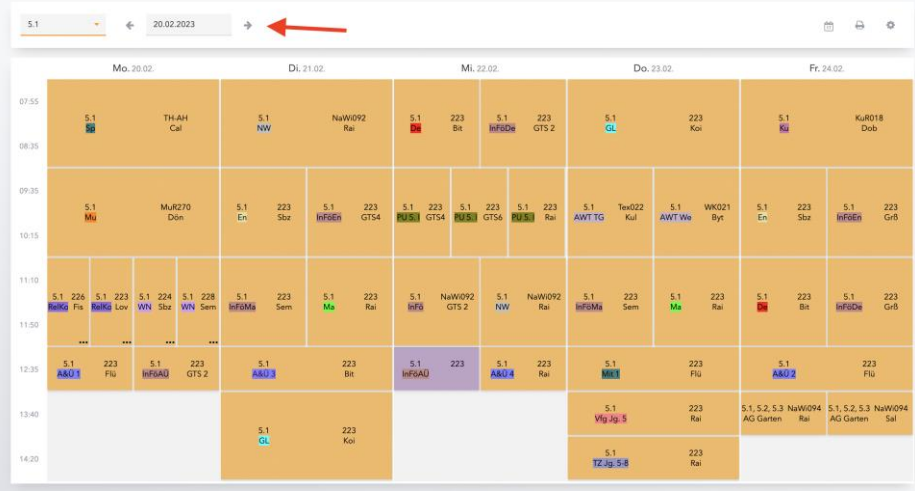

## **5.1 Ich habe mehrere Kinder an der Schule**

Wenn Sie mehrere Kinder an der Schule haben, so werden Sie mit allen Kindern unter Ihrer angegebenen Email-Adresse verknüpft und können sowohl auf der Weboberfläche als auch in der App zwischen den Schülern hin und her wechseln:

#### **Weboberfläche:**

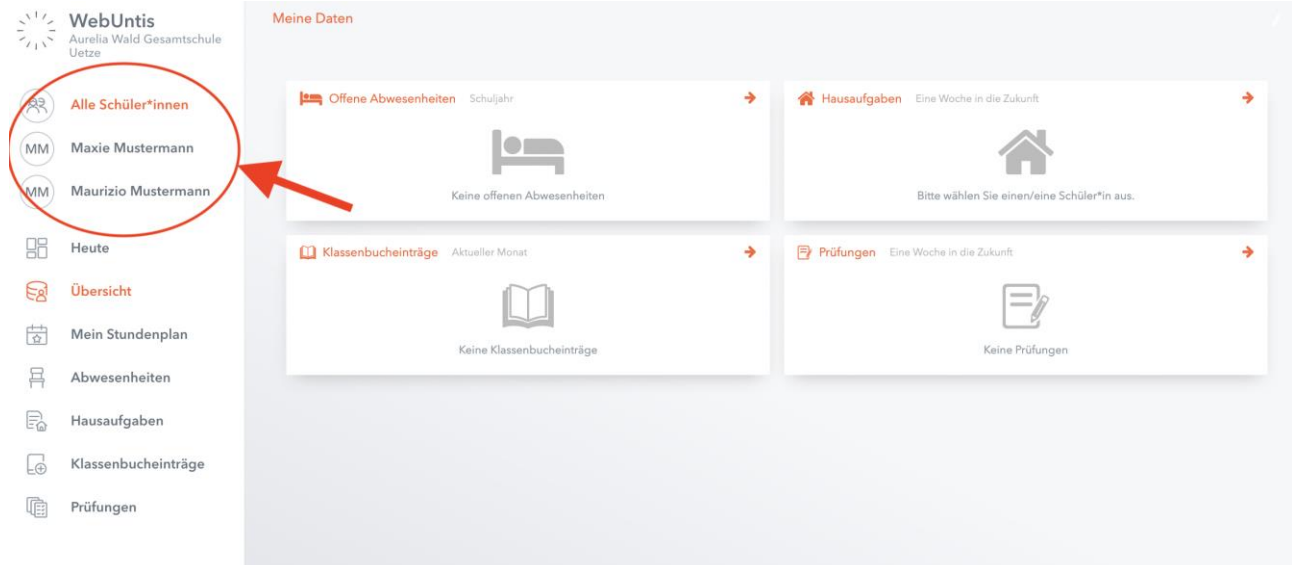

 $\bar{\gamma}$ 

 $\left\langle \right\rangle$ 

## **Untis Mobile:**

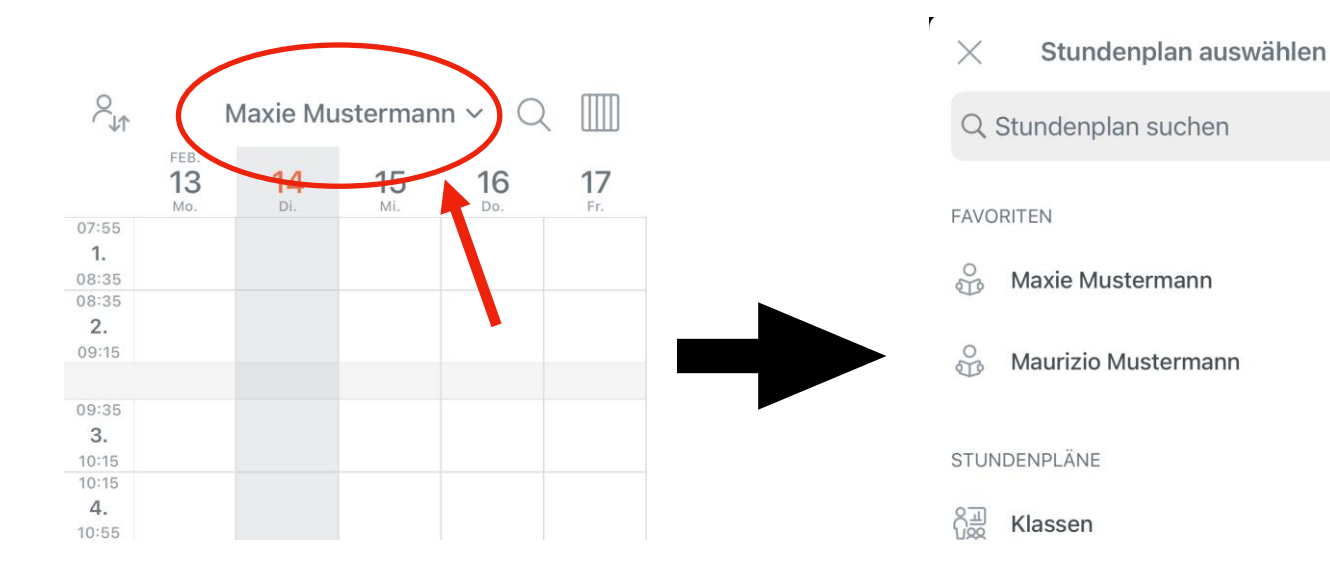

## **6. Weboberfläche WebUntis (Schüler):**

Die Weboberfläche zu den Erziehungsberechtigten unterscheidet sich lediglich durch drei weitere Reiter: "Mitteilungen", "Messenger" und "Klassendienste". In Mitteilungen und im Messenger können sowohl an Mitschüler als auch Lehrkräfte Nachrichten geschickt und empfangen werden. In den Klassendiensten wird festgehalten, wer in welcher Woche verschiedene Dienste übernimmt.

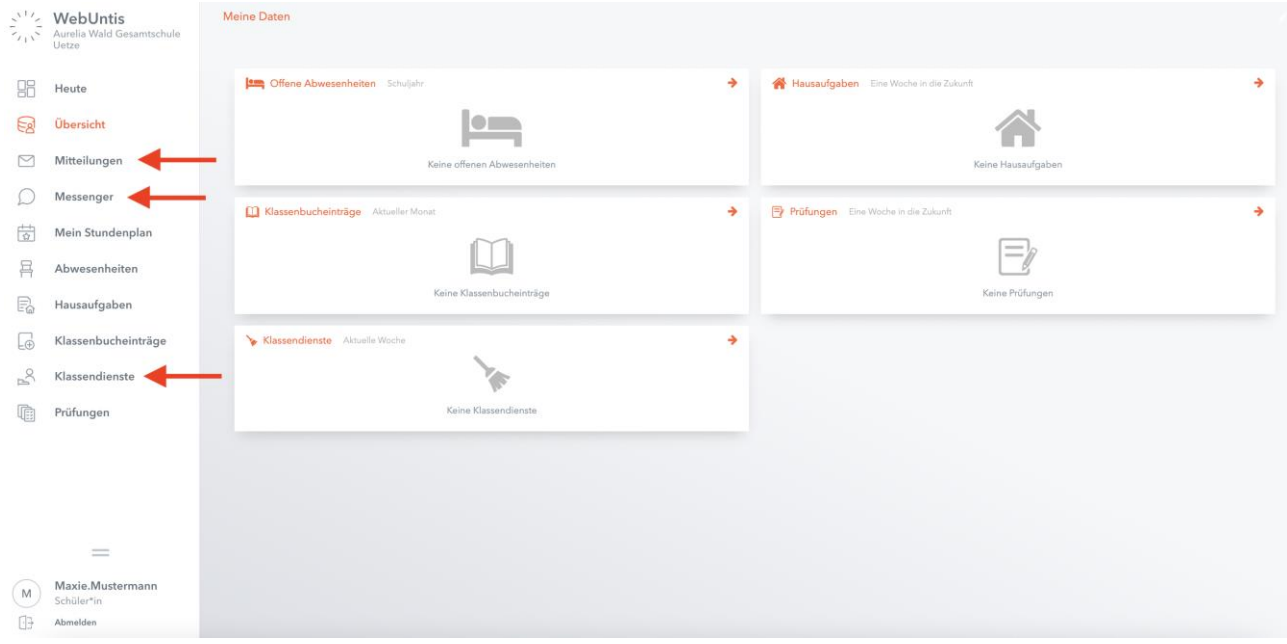

# **7. Abmelden (Schüler & Eltern)**

Zum Schluss sollte man sich aus WebUntis **immer** wieder ordnungsgemäß abmelden, damit kein Unbefugter Zugriff auf die Daten des Schülers erhält. Durch ein Klicken auf den Button "Abmelden" links unten am Bildschirmrand wird dies sichergestellt!

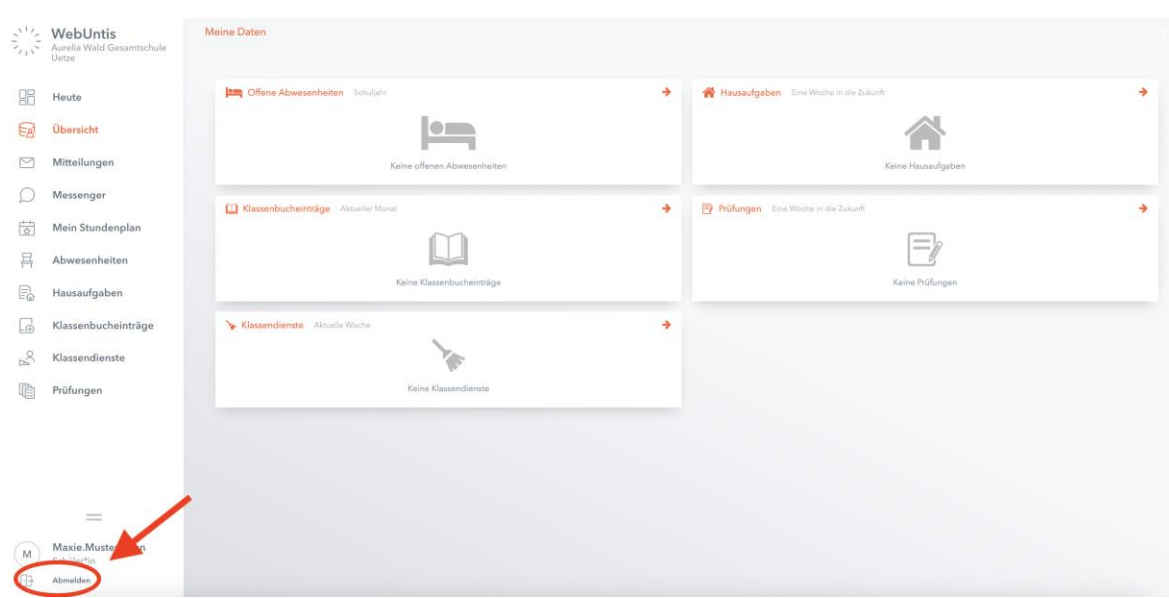

**Noch Fragen? Mail an die IT-Beauftragten der AWG Uetze: awg-it@sz-uetze.de**